# KnowItAll Mass Spectrometry Training Vendor Neutral Data Processing Solution for Spectral Analyses WILEY KnowItAII\*\*

#### "ProcessIt for Manual Processing of El GC-MS Data"

James Little
Mass Spec Interpretation Services

Handouts for Videos:

Website: Little Mass Spec and Sailing

https://littlemsandsailing.wordpress.com

**Note:** Series of training videos/handouts for KnowItAll mass spectrometry software on my personal web site.

## Open ProcessIt In Spectral Processing Group of Programs And Test Files Such as V50.cdf Found in MS Expert Folder

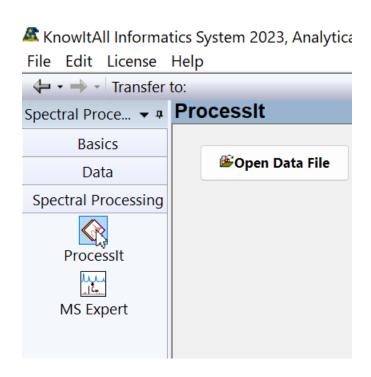

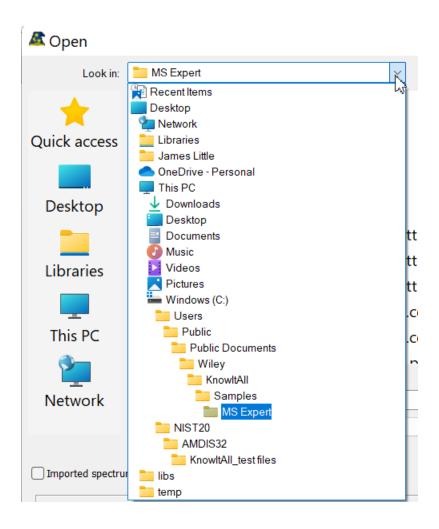

#### **Horizontal Zoom or Box Zoom Mode to Expand Chromatogram**

Either right click to select or also found on menu bar

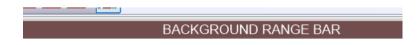

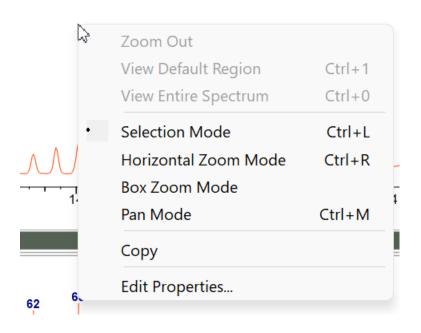

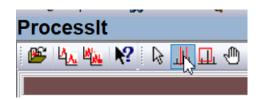

# After Zooming, <u>MUST</u> Right Click and Get Select Option to Click on Chromatogram Window to Get a Spectrum or Get Pointer from Menu Bar

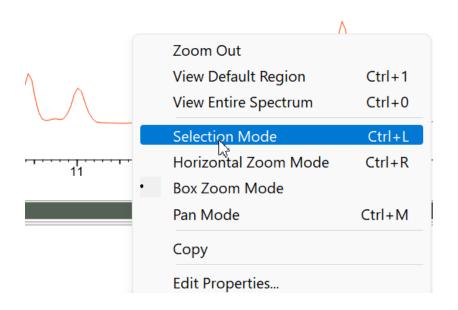

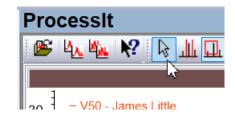

### Select Spectrum of Interest by Left Click on Peak of Interest In Chromatogram Window, Sent to Bottom Display

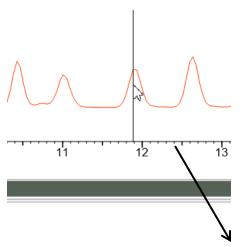

➤ Selecting peak in this manner does not subtract chemical noise in spectrum

➤ The top trace in spectrum is the "real time" display noted when the mouse is scrolled over the chromatogram window

➤ Spectrum is not sent to bottom window until user Left clicks on the chromatogram

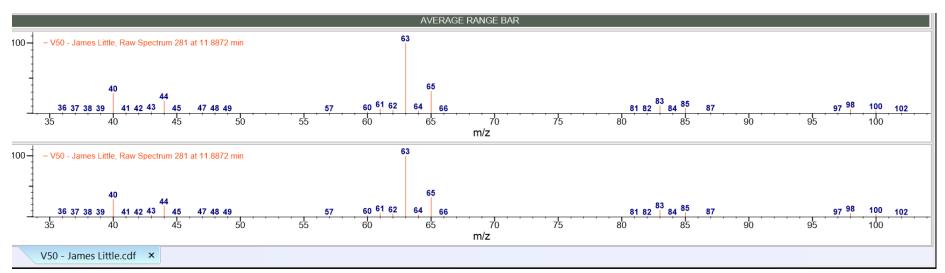

#### Center Window Can Be Minimized by Hovering Over the Line On the Edge of Its Box to the Mouse Pointer Changes

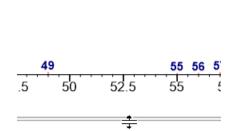

- ➤ When mouse button changes, left click and hold to push the window closed
- ➤ The spectrum window will only be the one created when left clicking in the chromatogram window
- The dynamic one seen by mouse scrolling will no longer be visible

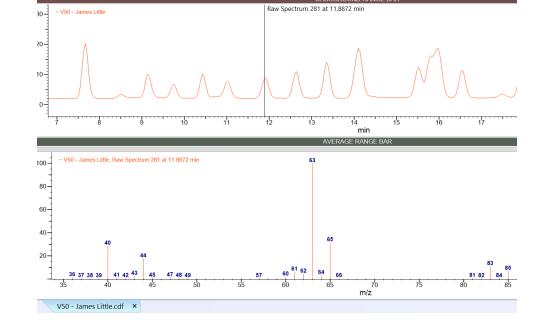

#### Select Either Show Unit Masses for Nominal Mass Data or Show Accurate Masses for Accurate Mass Analyses

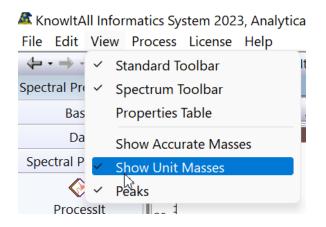

- ➤ Select either Unit mass or accurate mass option from View item on menu bar
- ➤ Then right click on the spectrum and select Edit Properties
- ➤ Then Global tab and usually set number of decimal points as 4
- ➤ Can also change other properties for Spectrum
- ➤ Can also right click on chromatogram window to change its settings

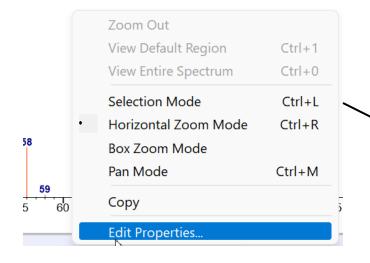

| Sp | ectrum Prope   | erties         |     |                 |       |     | ?               |
|----|----------------|----------------|-----|-----------------|-------|-----|-----------------|
| C  | oordinate Axes | Colors and Fo  | nts | Names and Order | Spect | rum | Global Settings |
|    | Peaks          |                |     |                 |       |     | *               |
|    |                | Technique:     | MS  | Spectra         | ~     |     |                 |
|    | Number of de   | ecimal points: | 4   | A .             |       |     |                 |

#### **Manually Obtaining Average Spectra Over a Range**

- ➤ When you hover on the Average Range Bar, one can create <u>one or more</u> averages of combined spectra ranges, one is shown below
- ➤ Your pointer MUST be in this bar to accomplish the average spectrum function
- The averged spectra are sent to the bottom of the window after left clicking and dragging within the bar

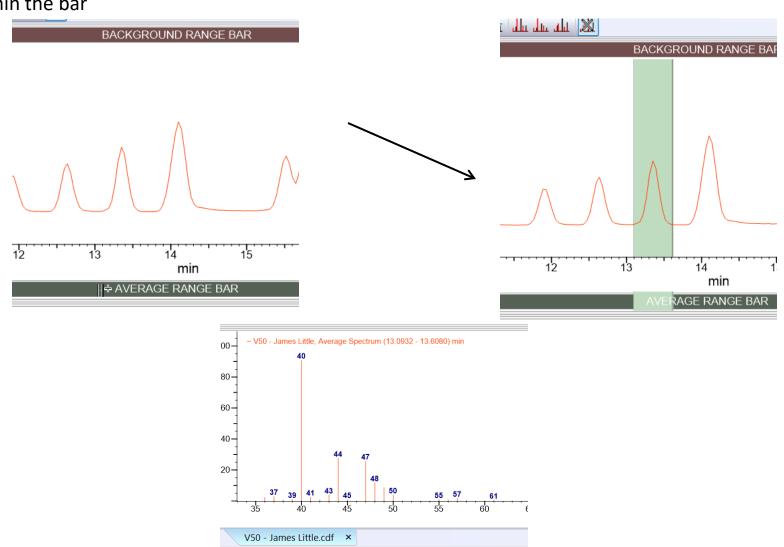

#### Manually Subtracting Background from a Range of Spectra

- ➤ After obtaining an averaged range
- ➤ Place mouse in the Background Range Bar and left click and drag to determine the background to subtract
- ➤ More than one background can be utilized
- The background corrected spectrum is sent to the bottom window

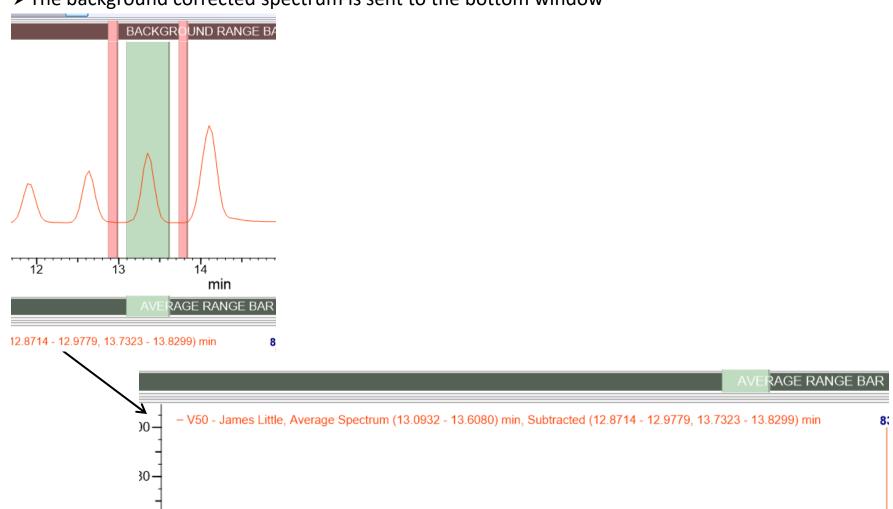

#### **Changing Background and Foreground Ranges**

➤ Can left click on a selected range at the front or rear edge of a box in either the Background Range Bar or Average Range Bar and change its size
➤ If you left click on center of a range within the either the Background Range Bar or Average Range Bar, you can shift the position of the bar

#### **Removing Background and Foreground Ranges**

- ➤ Left click in the trash cans at the Background or Average Range Bar to remove all the ranges
- ➤Or you can right click on either a Background or Average Range <u>in the range</u> <u>bar area</u> and then a box will appear to delete the range of interest

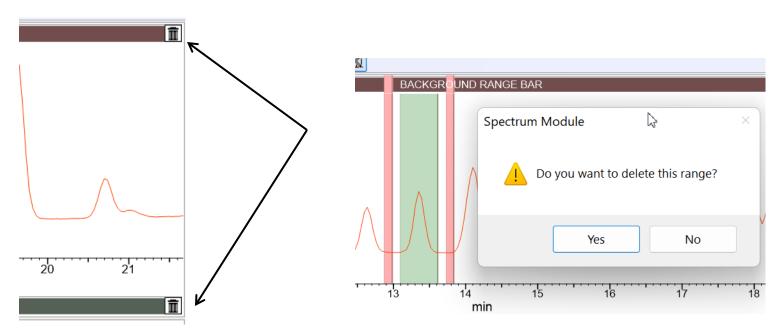

#### More Than One File Can Be Open at a Time

➤ More than one file at a time can be open, and you can switch between them from the tabs at the bottom of the window

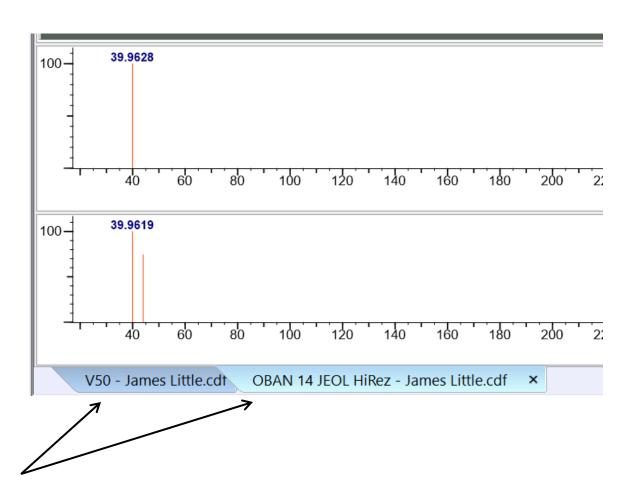